# 運動適性テストⅡ集計プログラムの使い方

2019年12月

日本スポーツ少年団

## 1.ファイルを使ってみよう

①日本スポーツ協会ホームページの(以下の URL 参照)から、集計プログラム 「count\_program\_201912」をダウンロードします。excel ファイル内には複 数のシートが存在しますが、以下のシートのみを使用します。他のシートについて は、選択・入力等しないようにしてください(得点計算、総合評価等の自動計算に 不具合が生じます)。

<https://www.japan-sports.or.jp/club/test/tabid623.html>

- ➢ 「測定結果(小学生以上用)」
- ➢ 「測定結果(幼児用)」
- ➢ 「男個人票(小学生以上用)」
- ➢ 「女個人票(小学生以上用)」
- ➢ 「個人票(幼児用)」

測定結果(小学生以上用) 測定結果(幼児用) ▌男個人票(小学生以上用) ▌女個人票(小学生以上用) ┃ 個人票(幼児用) ■ 測定結果 (入力例)  $\langle \cdot \rangle$  .  $\sum_{i=1}^{n}$ 

②「測定結果(小学生以上用)」のシートを選択すると、〈体力テスト記入欄〉と〈コ ンディショニングチェック記入欄〉が表示されます

※コンディショニングチェック記入欄は「列 AP」以降となります。また、コンデ ィショニングチェックの実施は小学生以上のみとなります)。

③まず、都道府県名、スポーツ少年団名、実施日等を入力します。「実施者結果」につ いては、<体力テスト記入欄>に必要事項を入力し終えると、自動的に算出されま す。

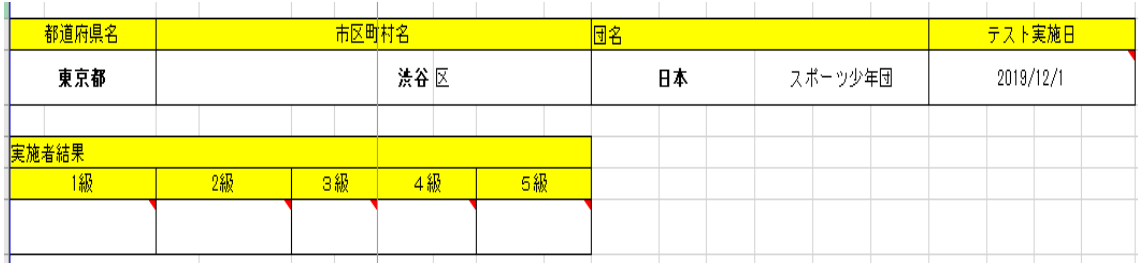

- ④続いて、〈体力テスト記入欄〉に「名前」(イニシャル等で OK)、「性別(男または 女)」、「生年月日」、「学年」の順に入力してください。生年月日を入力すると、年齢 は自動的に算出されます。
- ⑤次に、各テスト項目の測定値(整数または小数点第一位まで<例:10.5>)を入力 してください。「立ち幅とび」、「立ち3段とび」は cm、「ボール投げ」、「5m 時間 往復走」は m、「50m 走(幼児は 25m 走)」は秒、「腕立て伏せ(膝つき含む)」、 「20m シャトルラン」は回数を入力してください。実施していないテスト項目は 空欄のままにし、数値は入力しないでください。各動作の観察評価については、プ ルダウンにて選択することができます。

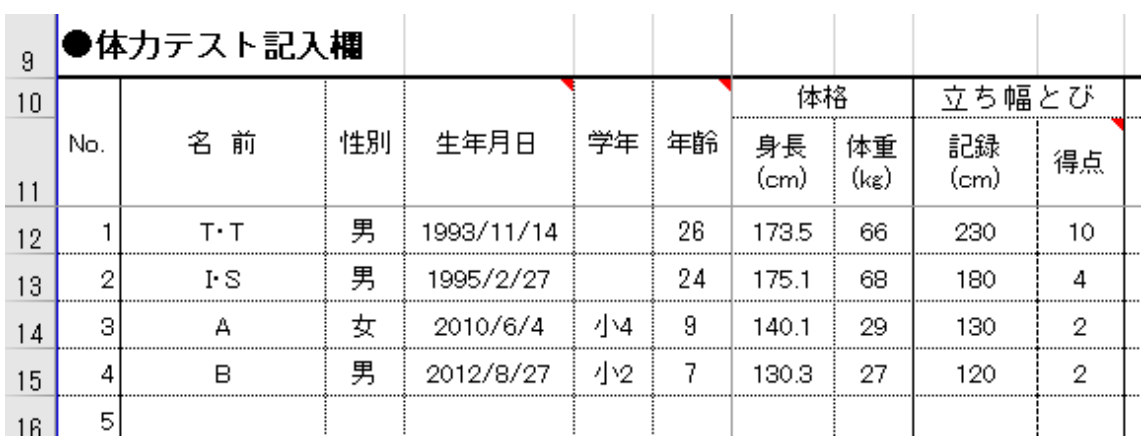

※「名前」「性別」「生年月日」については、得点等自動算出のために必要となりま す。生年月までしか把握できない場合は、「0000/00」の形で入力してください <例:2008 年 11 月生まれの場合→2008/11>

⑥測定値を入力すると、各テスト項目の右列に得点が自動的に算出されます。全種目 の測定値を入力すると、右端(列 AO)に総合評価が自動的に表示されます。

|    | 5m時間往復走   |    | │腕立て伏せ│≋≏τҜセ ៲#⊃セ៲│ |    |         |    | 20mシャトルラン |    |         |             |          |
|----|-----------|----|---------------------|----|---------|----|-----------|----|---------|-------------|----------|
| i) | 記録<br>(m) | 得点 | 記録<br>(回)           | 得点 | 記録<br>何 | 得点 | 記録<br>问   | 得点 | 種目数 合計点 |             | 総合<br>評価 |
|    |           | 6  | 40                  | 8  |         |    | 110       | 8  |         | 58          | 1.XB     |
|    | 39        | 5  |                     |    | 30      | 2  | 80        | 6  |         | $4^{\circ}$ |          |
|    | 40        | 9  | 10                  | 5  |         |    | 60        | 8  |         | 37          |          |
|    | 32        | 6  |                     |    | 10      |    | 60        | 9  |         | 38          |          |

※総合評価については、7 種目(幼児は 4 種目)実施しなければ表示されません。 ※「種目数」、「合計点」についても自動的に算出されます。

⑦続いて、〈コンディショニングチェック記入欄〉に、コンディショニングチェックの 結果を記入してください。プルダウンから選択することができます(記述質問を除 く)。

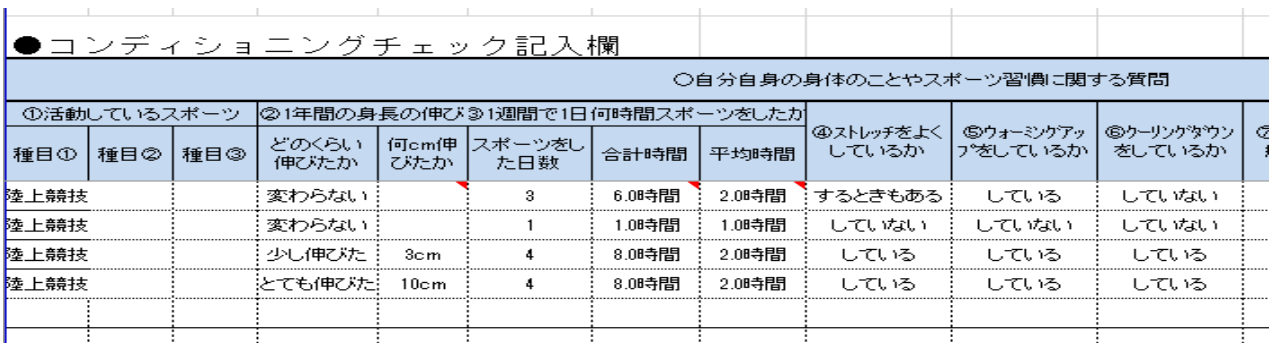

⑧上記③~⑦の手順で、全員のデータを表に入力してください。 ※記録の入力にあたっては、「測定結果(入力例)」のシートを参考にしてください。 ※幼児の結果については、「測定結果(幼児用)」を使用してください。

#### 2.結果を出力しよう

①シートを「測定結果」から「個人票」に切り替えてください。

※「個人票」には男子、女子、幼児の 3 パターンがあります。該当するシートを使 用してください。

②「入力番号」には、「測定結果」シートの体力テスト記入欄の「No.」の数字を入力 します。つまり、1 番目の団員の結果を出力したい場合は、「入力番号」に「1」を 入力し Enter キーを押します。

数字を入力すると表の中に「測定日」、「名前」、「性別」等、また各テスト項目の記 録と得点が自動表示されます。さらに表の下のレーダーチャート等にも結果が自動 表示されます。

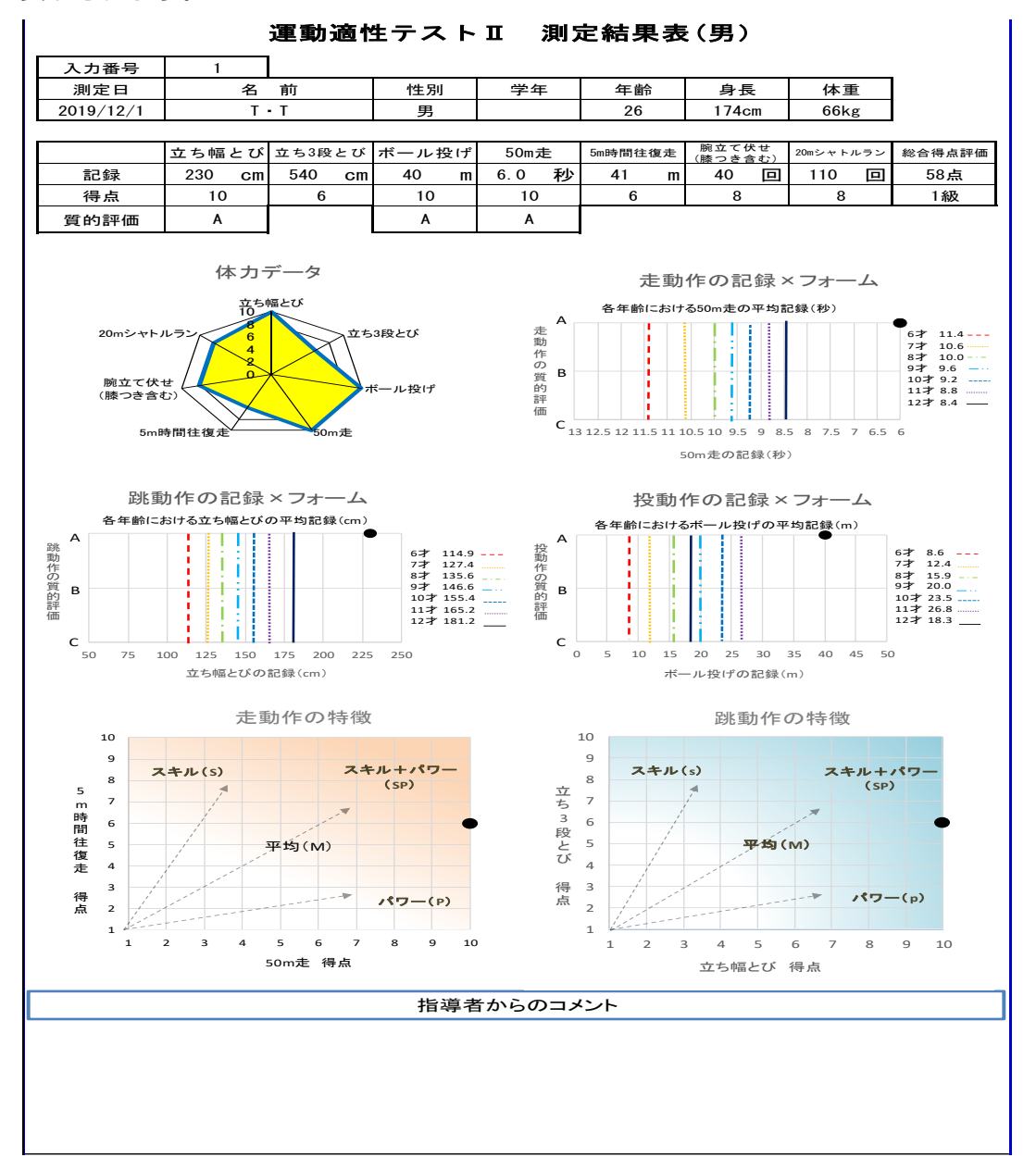

- ④1 人分の入力が終了したら、メニューバーの「ファイル」から「印刷プレビュー」 を選択し、1 枚の用紙の中に印刷範囲が収まっているか確認し、印刷してくださ い。
- ⑤印刷し終えたら、個人の結果を保存しましょう。「個人票」を開いたまま、左上部に ある「ファイル」を選択し、「名前を付けて保存」を選びます。次に、保存形式を PDF とし、各パソコンのフォルダ等に保存しましょう。 ファイルの名前を「〇〇(個人名) 測定日」等にしておくと、結果を振り返りやす くなります。

⑥2 人目以降も上記②~⑤を繰り返してください。

# 3.データを保存しましょう

- ①ファイル名は「"所属の都道府県名"\_"○○スポーツ少年団"\_"実施日"」として ください。実施日が複数にまたがる場合は 「"所属の都道府県名"」"〇〇スポーツ少年団"」"実施日初日"~ "最終実施日"」 と表記してください。
	- 例)「東京都\_日本スポーツ少年団\_20191201」 「東京都 日本スポーツ少年団 20191201~20191210」
- ②ファイルの名前を付け終わったら、各パソコンのフォルダ等に保存してください。

### 4.データのフィードバック

- ①保存したデータを日本スポーツ少年団に送付してください。お手数をお掛けします が、次の宛先までお送りいただけますと幸いです。
	- 日本スポーツ少年団事務局

E-mail:fitnesstest-renewal@japan-sports.or.jp

②お送りいただいたデータは、統計データとして

日本スポーツ協会ホームページ(http://www.japan-sports.or.jp/)等に掲載・ 活用するほか、運動適性テストⅡにおける各種検討に係るデータとして活用させて いただきます。(名前、年齢、身長、体重等個人が特定できる形では公表いたしませ  $(h)$ 。

件名は「運動適性テストⅡ集計結果」とし、ご送信ください。 よろしくお願いいたします。

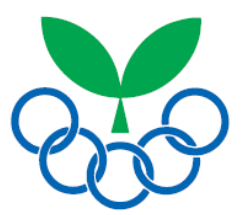